## **Tutorial: Finding Hotspots on an Android\* Platform**

Intel® VTune™ Amplifier for Systems (Linux\* OS version)

C++ Sample Application Code

[Legal Information](#page-4-0)

## **Important**

*This document was last updated for the Intel VTune Amplifier 2017 product release. If you are using this tutorial with a newer version of VTune Amplifier, you may see differences in analysis type names and user interface design.*

## *Contents*

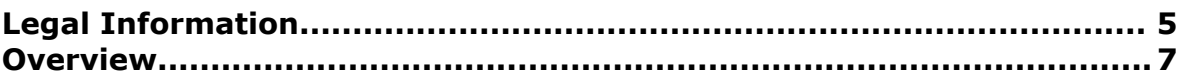

## **C[hapter 1: Navigation Quick Start](#page-8-0)**

## **C[hapter 2: Finding Hotspots](#page-10-0)**

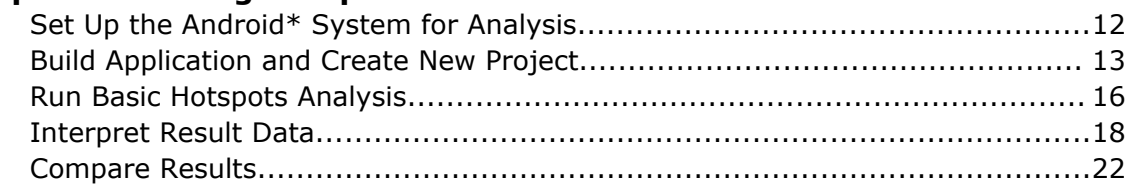

**C[hapter 3: Summary](#page-26-0)**

**C[hapter 4: Key Terms](#page-28-0) [Index](#page-30-0)**

# <span id="page-4-0"></span>*Legal Information*

No license (express or implied, by estoppel or otherwise) to any intellectual property rights is granted by this document.

Intel disclaims all express and implied warranties, including without limitation, the implied warranties of merchantability, fitness for a particular purpose, and non-infringement, as well as any warranty arising from course of performance, course of dealing, or usage in trade.

This document contains information on products, services and/or processes in development. All information provided here is subject to change without notice. Contact your Intel representative to obtain the latest forecast, schedule, specifications and roadmaps.

The products and services described may contain defects or errors which may cause deviations from published specifications. Current characterized errata are available on request.

Intel, the Intel logo, Intel Atom, Intel Core, Intel Xeon Phi, VTune and Xeon are trademarks of Intel Corporation in the U.S. and/or other countries.

\*Other names and brands may be claimed as the property of others.

Microsoft, Windows, and the Windows logo are trademarks, or registered trademarks of Microsoft Corporation in the United States and/or other countries.

Java is a registered trademark of Oracle and/or its affiliates.

OpenCL and the OpenCL logo are trademarks of Apple Inc. used by permission by Khronos.

#### **Copyright 2014-2018 Intel Corporation.**

This software and the related documents are Intel copyrighted materials, and your use of them is governed by the express license under which they were provided to you (**License**). Unless the License provides otherwise, you may not use, modify, copy, publish, distribute, disclose or transmit this software or the related documents without Intel's prior written permission.

This software and the related documents are provided as is, with no express or implied warranties, other than those that are expressly stated in the License.

## <span id="page-6-0"></span>*Overview*

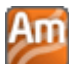

 Discover how to use Basic Hotspots Analysis with the Intel® VTune™ Amplifier for Systems to understand where your Android\* application is spending time. By identifying *hotspots* - the most timeconsuming program units - you can understand how effectively your code is using available cores and other system resources. By identifying the causes of ineffective performance and utilization you can correct them and improve your application performance.

This document applies to the analysis of Android applications using the VTune Amplifier in the Intel® System Studio. If you are using a different Intel Studio, please refer to that Studio-specific supplemental documentation in <install-dir>/<Intel\_studio>/documentation/.

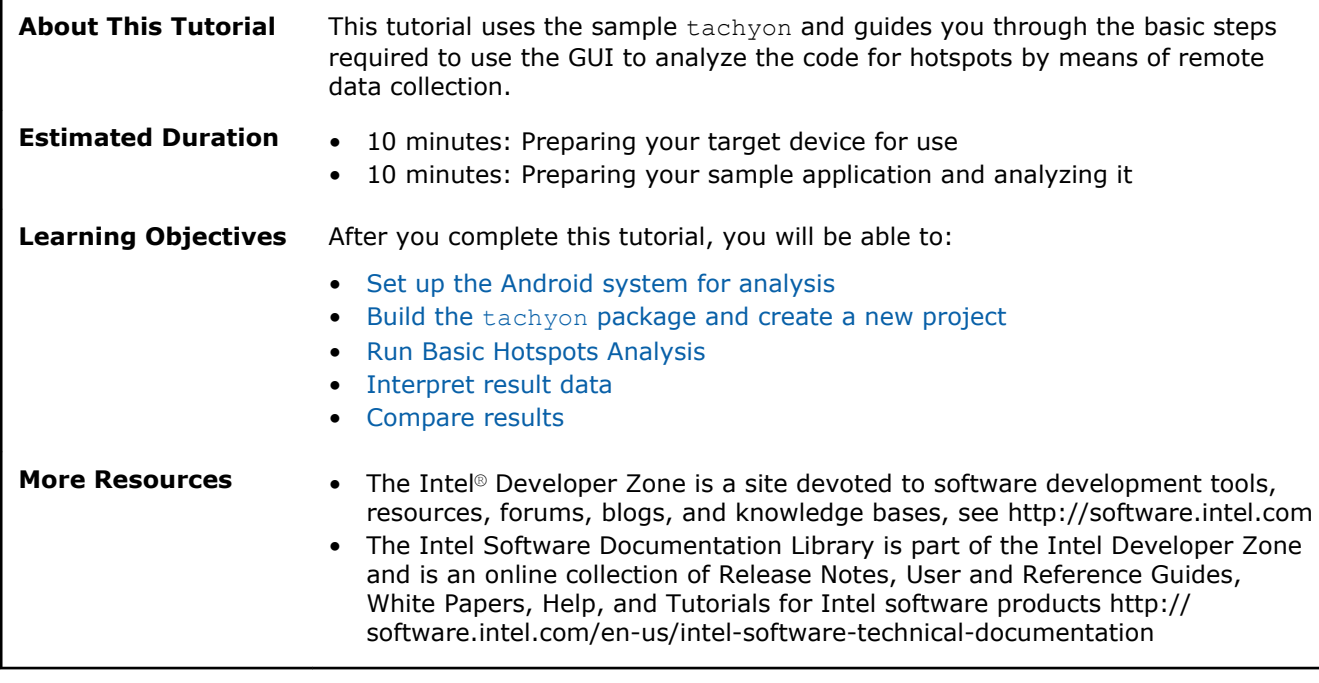

[Start Here](#page-10-0)

# <span id="page-8-0"></span>*Navigation Quick Start* **1**

Aπ Intel® VTune™ Amplifier for Systems provides information on code performance for users developing serial and multithreaded applications for Windows\*, Android\*, and Linux\* operating systems. VTune Amplifier helps you analyze algorithm choices and identify where and how your application can benefit from available hardware resources.

## **VTune Amplifier Access**

VTune Amplifier installation includes shell scripts that you can run in your terminal window to set up environment variables:

**1.** From the installation directory, type source amplxe-vars.sh for bourne or korn or bash shells, or source amplxe-vars.csh if you are using the C shell.

This script sets the PATH environment variable that specifies locations of the product graphical user interface utility and command line utility.

The default installation directory is /opt/intel/system\_studio\_201*n*/

vtune amplifier 201n for systems.

**2.** Type amplxe-gui to launch the product graphical interface.

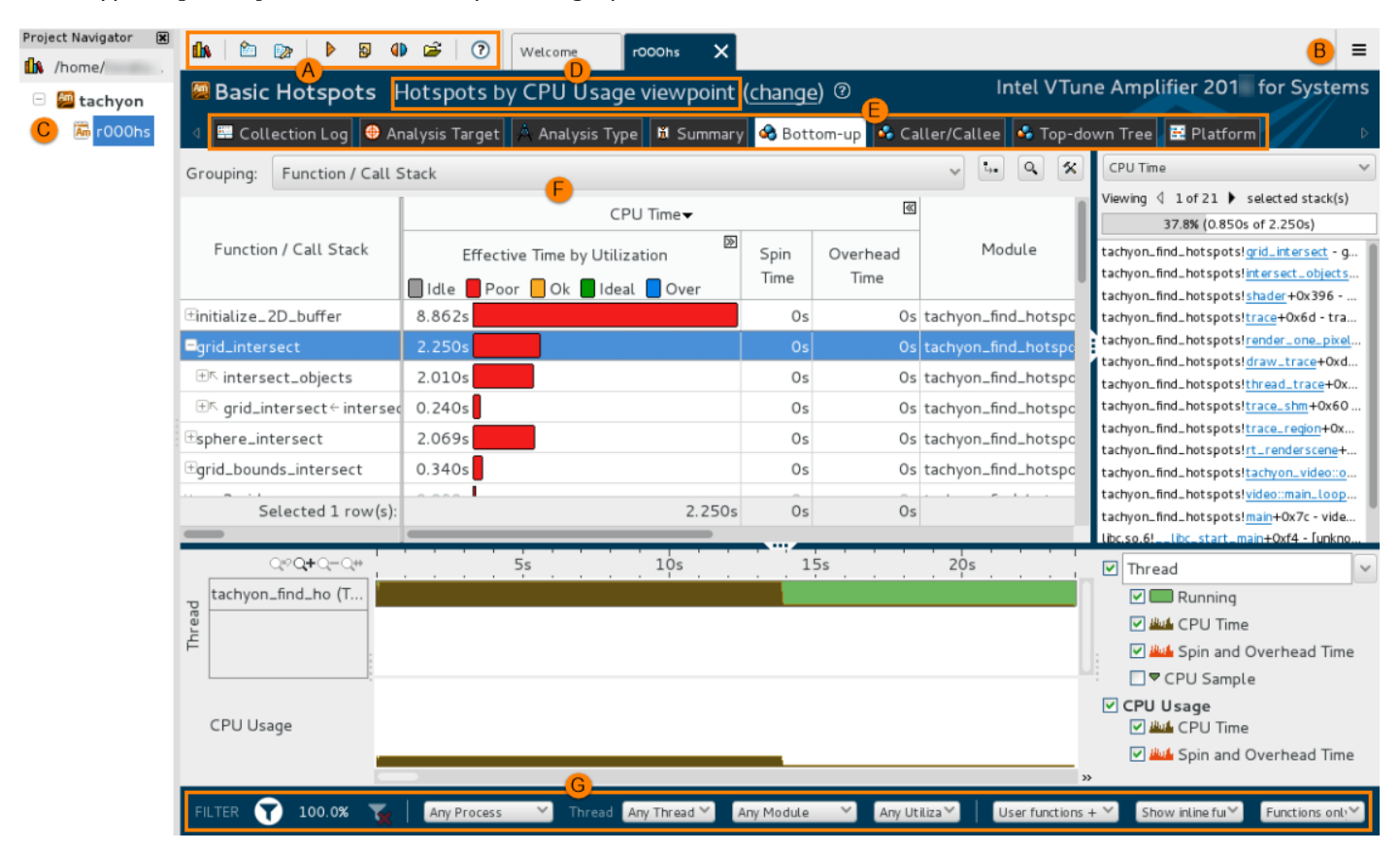

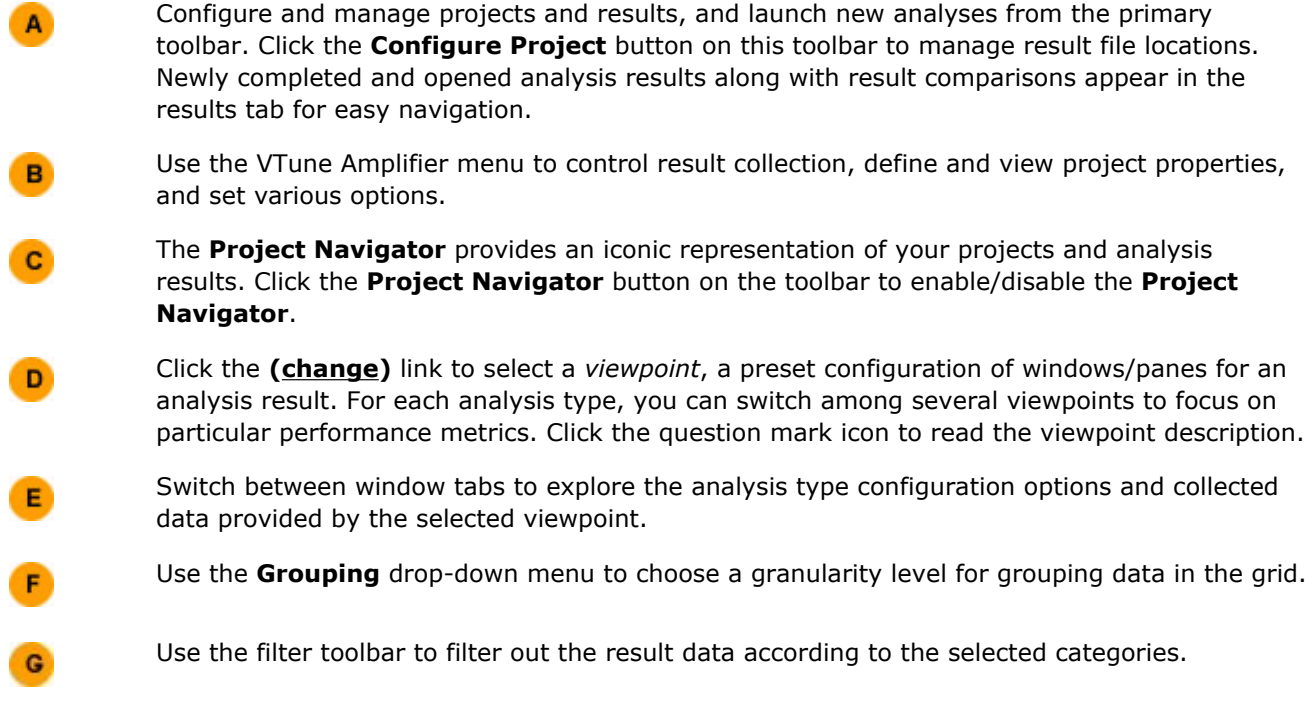

## **Next Step**

[Finding Hotspots](#page-10-0)

# <span id="page-10-0"></span>*Finding Hotspots* **2**

An You can use the Intel® VTune™ Amplifier for Systems installed on your Linux\* host to identify and analyze hotspot functions in your serial or parallel Android\* application by performing a series of steps in a workflow. This tutorial guides you through these workflow steps while using a sample ray-tracer application named tachyon.

VTune Amplifier for Systems supports this remote usage mode, using the VTune Amplifier target package and ADB communication:

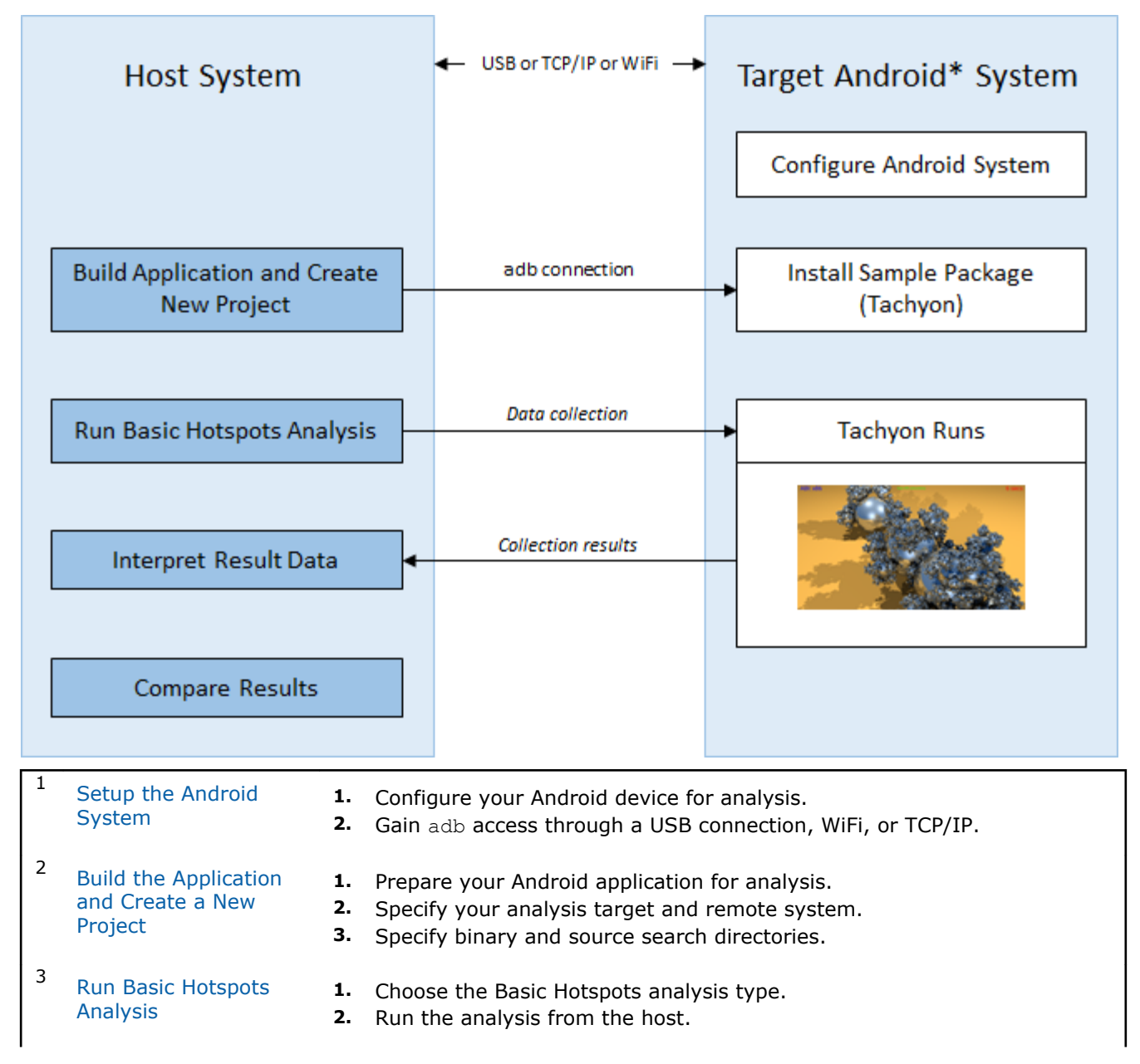

<span id="page-11-0"></span>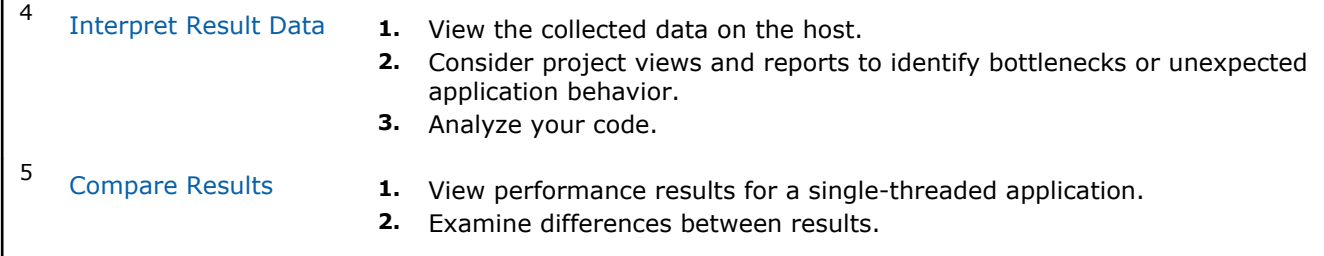

## **Next Step**

Set up Android System for Analysis

## **Set Up the Android\* System for Analysis**

Am Configure your Android\* device for analysis. For this tutorial you do not need to install an Intel® VTune™ Amplifier device driver, but must have adb installed and configured on your host system.

#### **NOTE**

For information on obtaining a supported device on which to test your own Android application or enabling Java Performance Analysis on Android devices:

- Enabling Java Performance Analysis on Android Devices Using Intel® VTune™ Amplifier for Systems at https://software.intel.com/en-us/articles/enabling-java-analysis-on-android-using-vtuneamplifier-2014-for-systems.
- Intel Mobile Development Kit for Android at https://software.intel.com/en-us/intel-mobiledevelopment-kit-for-android.

Allow a debug connection to enable adb access:

- **1.** On your Android device, select **Settings > About** *<device>*
- **2.** Tap **Build number** seven times to enable the **Developer Options** tab
- **3.** Select the **Settings > Developer Options** and enable the **USB debugging** option

#### **NOTE**

The path to **Developer Options** may vary depending on the manufacturer of your device and system version.

Occasionally it is difficult or impossible get adb access to a device over USB. You may also get adb over Ethernet or WiFi.

For example, to connect via WiFi access point, do the following:

- **1.** Connect the device via USB and select **Always Accept** when the device asks for permission to allow connections.
- **2.** Find the IP Address of the target. The IP address is available in **Settings > About** *<device>***> Status**.
- **3.** Make sure adb is enabled on the target device. If not enabled, go to a Terminal application (of your choice with root access) on the device and type:

```
$ su
$ setprop service.adb.tcp.port 5555
$ stop adbd; start adbd
```
#### **NOTE**

If you do not have a terminal application with root access, you can run the command via adb when connected to the device via USB.

<span id="page-12-0"></span>**4.** Connect adb on the host to the remote device. In the Command Prompt or the Terminal on the host, type:

\$ adb connect <IPAddress>:5555

While you do not require root mode adb access to the Android device to run this tutorial, you do require it to:

- Change the port and start the service for access via WiFi
- Enable the Android device to support Java analysis
- Install and load the drivers needed for hardware event-based sampling
- Run hardware event-based sampling analysis

#### **NOTE**

For instructions on how to gain a root mode adb access to your device, see the *Intel VTune Amplifier for Systems Installation Guide* or "Preparing a Target Android System for Remote Analysis" in the VTune Amplifier online help. On some versions of Android systems, including most of the Intelsupplied reference builds for software development vehicles (SDVs), the required drivers are preinstalled in /lib/modules or /system/lib/modules. If the drivers are not pre-installed in any of these directories, you need to build them manually from the command line. You do not need to install the Android target package manually since it is automatically installed when you start collection.

## **Next Step**

Build Application and Create New Project

## **Build Application and Create New Project**

Follow these steps before analyzing your sample tachyon application target for hotspots.

## **Get Software Tools**

If you do not have them already, get and install these software tools:

- Android\* SDK and NDK
- Intel® VTune™ Amplifier for Systems
- Eclipse\* or other development environment (optional)

or

• Apache Ant\* (to compile outside of Eclipse or other development environment)

Optionally, update your PATH environment variable to include the location of the Android SDK platformtools, tools, and ndk directories and the location of your Apache Ant bin directory, if applicable.

#### **NOTE**

The following steps use Eclipse Mars.1 Release (4.5.1) and Apache Ant 1.9.6. Other development environments may require alternate steps.

## **Build the Application**

- **1.** Extract the /opt/intel/vtune\_amplifier\_*<version>*\_for\_systems/samples/en/C++/ tachyon vtune amp xe.tar.gz file to a writeable location on your host system. This file contains the tachyon\android directory, which includes the sample application source files used in this tutorial.
- **2.** Specify the location of your Android NDK and SDK directories.
- **a.** Navigate to the tachyon\android directory and open the local.properties file with a text editor.
- **b.** Add the location of your Android SDK and Android NDK directories. For example:

sdk.dir=/home/uid/Android/Sdk ndk.dir=/opt/android/android-ndk-r10e

- **c.** Save and close the file.
- **3.** Compile the C++ code and create the binaries.
	- **a.** Open a command prompt and navigate to the tachyon\android directory.
	- **b.** Run the following command: ndk-build
- **4.** Build the application .apk file.
	- Using Eclipse:
		- **1.** Open the Tachyon project as an **Android Project from Existing Code** in Eclipse.
		- **2.** Click **Run**.
		- **3.** Select your Android device from the **Choose a running Android device list** and click **OK**.

The Tachyon.apk file is built in the tachyon\android\bin directory and installed on the device.

- **4.** Exit Eclipse.
- Using a command prompt and Apache Ant:
	- **1.** Run the following command from the tachyon\android directory: ant clean
	- **2.** Run the following command to create the .apk file in the tachyon\android\bin directory: ant debug
	- **3.** Install the Tachyon-debug.apk file on the Android device using the following adb command:

adb install bin\Tachyon-debug.apk

You can confirm that the package has installed by either running Tachyon sample on the device, or by listing out the installed packages:

adb shell pm list packages | grep tachyon

## **Create a Project**

**1.** From the <install\_dir>/bin32 directory (for IA-32 architecture) or from the <install\_dir>/bin64 directory (for Intel 64 architecture), run the  $amplxe-qui$  script to launch the VTune Amplifier GUI.

## **NOTE**

- For super-users: /opt/intel/system\_studio\_version/vtune\_amplifier\_for\_systems
- For ordinary users: \$HOME/intel/system\_studio\_*version*/vtune\_amplifier\_for\_systems
- **2.**
- Create a new project via **New > Project...** or using the new project action from the toolbar. The **Create a Project** dialog box opens.
- **3.** Specify a project name such as tachyon that will be used as the project directory name. Click **Create Project**.

VTune Amplifier creates the tachyon project directory under the \$HOME/projects/ directory or the location you specified and opens the **New Amplifier Result** page with the **Analysis Target** tab active.

**4.** In the **Analysis Target** tab, specify your target as follows:

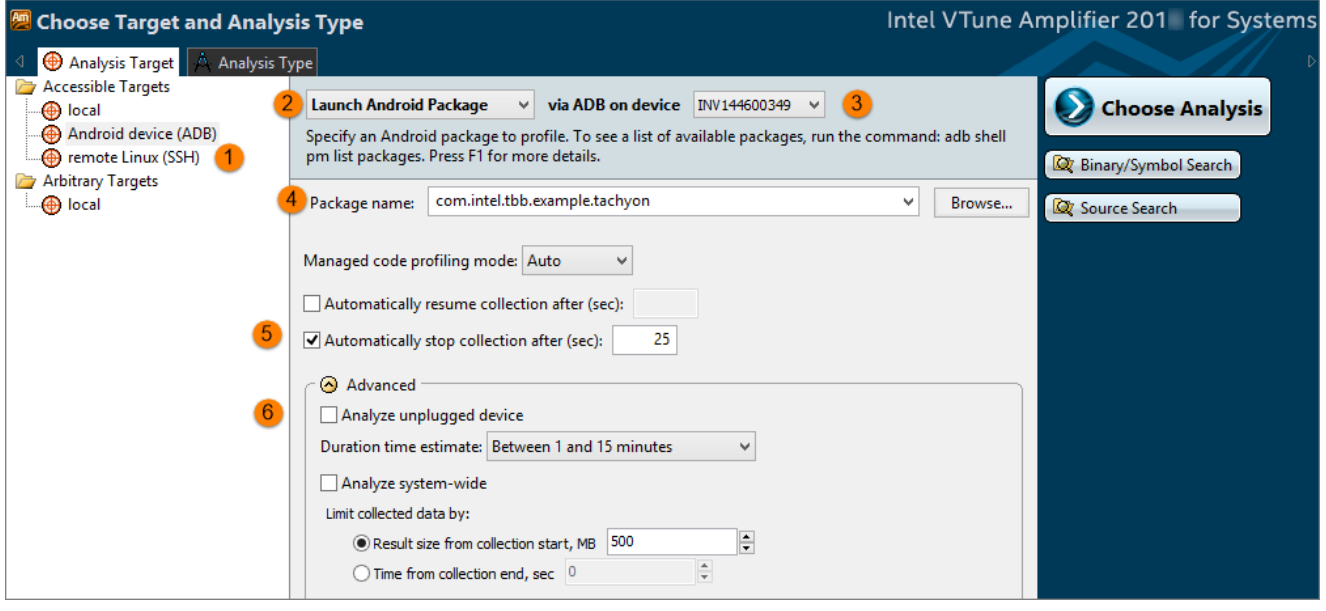

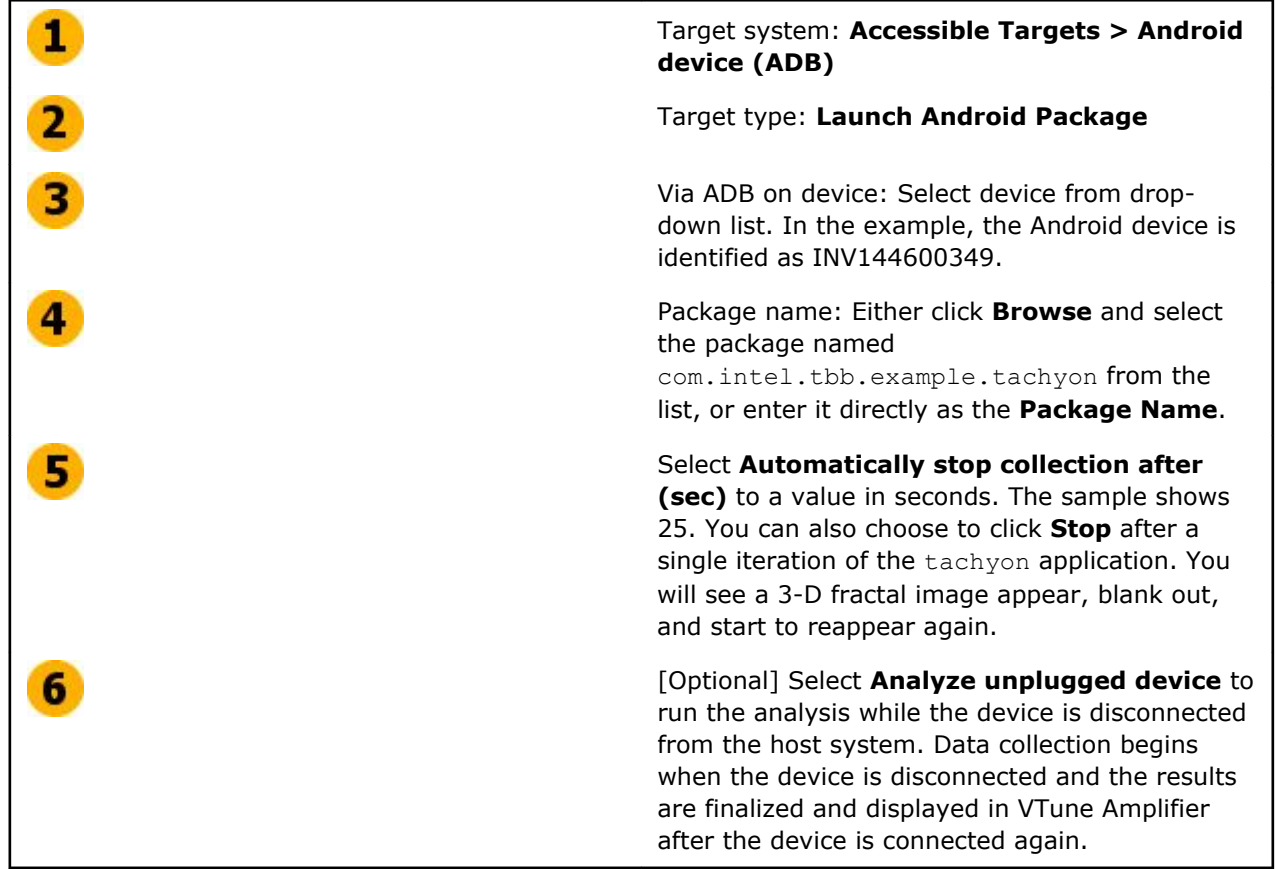

**5.** Click the **Binary/Symbol Search** button, add the directories listed below for the binary with symbols to the search paths, and click **OK**.

The symbols are created when Android applications are built, but are stripped off before you place the package on the device.

#### <span id="page-15-0"></span>**NOTE**

Use the  $x86$  directory when running on a 32-bit Android device and the  $x86~64$  directory when running on a 64-bit Android device.

Add the following directories to see the relevant symbol information:

- \tachyon\android\obj\local\*<x86 or x86\_64>*
- \tachyon\android\obj\local\*<x86 or x86\_64>*\objs-debug\abi\jni
- \tachyon\android\obj\local\*<x86 or x86\_64>*\objs-debug\jni-engine\jni
- \tachyon\android\obj\local\<x86 or x86 64>\objs-debug\jni-engine\src\tachyon src
- \tachyon\android\obj\local\*<x86 or x86\_64>*\objs-debug\jni-engine\src\tbb\common \gui

#### **NOTE**

Only the symbol information for functions called by the tachyon sample application are included in this list. As a result, any functions called by operations other than those in the tachyon sample, including functions called by the Android operating system, will not be mapped in VTune Amplifier. These functions will appear as funct@<value> rather than with the function name and the call stack information will not be available.

**6.** Click the **Source Search** button, add the directory for the binary with symbols to the search paths, and click **OK**.

Add the following directories to see the relevant search information:

- \tachyon\android\src\tachyon src
- \tachyon\android\src\tachyon src\qui
- \tachyon\android\src\tachyon src\tbb\common\gui
- \tachyon\android\src\tachyon src\tbb\src
- \tachyon\android\src\tbb\common\gui

#### **NOTE**

Only the source information for functions called by the tachyon sample application are included in this list. As a result, any functions called by operations other than those in the tachyon sample, including functions called by the Android operating system, will not be mapped in VTune Amplifier. These functions will appear as funct@<value> rather than with the function name and the call stack information will not be available.

**7.** Click **Choose Analysis** to apply the settings and switch to the **Analysis Type** tab.

## **Next Step**

Run Basic Hotspots Analysis

## **Run Basic Hotspots Analysis**

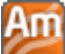

 Before running an analysis, choose a configuration level to regulate Intel® VTune™ Amplifier analysis scope and running time, including the size of the data collection files. In this tutorial, you run the Basic Hotspots Analysis to identify the hotspots that took the most time to execute.

Basic Hotspots analysis requires no sampling drivers, but sampling drivers are required for hardware eventbased analysis. Refer to the *Intel VTune Amplifier for Systems Installation Guide* or the "Preparing a Target Android\* System for Remote Analysis" help topic for more information.

## **Run an Analysis**

- **1.** If it is not already displayed, select the **Analysis Type** tab.
- **2.** On the left pane of the **Analysis Type** window, locate the analysis tree and select **Algorithm Analysis > Basic Hotspots** . The right pane is updated with the predefined settings for the **Basic Hotspots** analysis.
- **3.** Click the **Start** button on the right command bar.

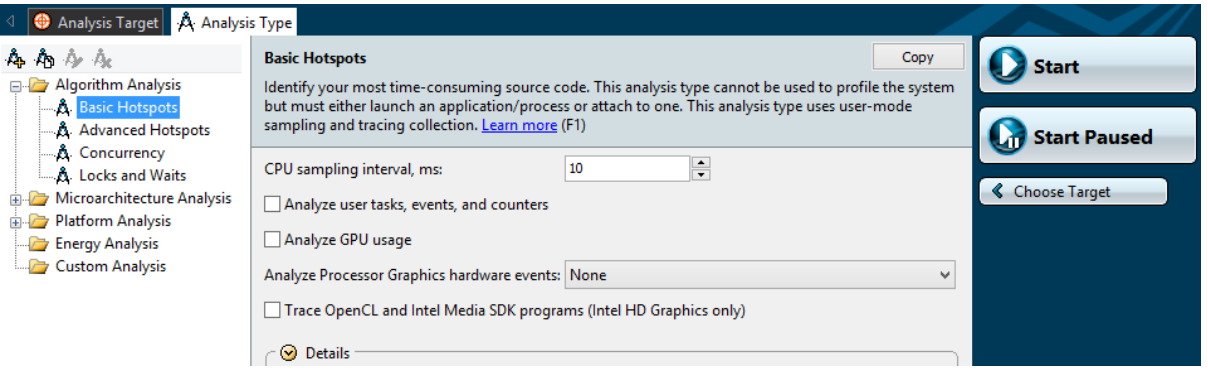

#### **NOTE**

After you click the **Start** button, VTune Amplifier first installs the remote collector on the Android device before running tachyon and collecting data.

**4.** If you selected the **Analyze unplugged device** option when you configured the analysis target, unplug the device when prompted either by VTune Amplifier on your host system or by the VTune Amplifier remote collector on your Android device.

## **Data Collection**

VTune Amplifier launches the tachyon application which displays a 3-D fractal image and its own execution time, and will continue running until you press **Stop** or until the duration of the sampling session that you set up in seconds has been reached. If you ran the analysis on a disconnected device, reconnect the device when prompted. The VTune Amplifier finalizes the collected results and opens the analysis results in the **Hotspots by CPU Usage** viewpoint.

To make sure the performance of the application is repeatable, go through the entire tuning process on the same system with a minimal amount of other software executing.

#### **NOTE**

By using advanced features of the VTune Amplifier you can include Android framework events on your results timeline. This allows you to draw correlations between the code that is running on your CPU and events that are spawned by the Android framework, such as *jank* - dropped frames which make apps smoother. For details on how to set up these events in your Basic Hotspots Analysis refer to Using Android Framework Events.

**Next Step** [Interpret Result Data](#page-17-0)

## <span id="page-17-0"></span>**Interpret Result Data**

Am The Android\* application tachyon runs on the Android device, rendering the 3-D fractal image in cycles. When tachyon exits, the Intel® VTune™ Amplifier finalizes the results and opens the **Hotspots by CPU Usage** viewpoint where each window or pane is configured to display code regions that consumed a lot of CPU time. To interpret the data on the sample code performance, do the following:

- Understand the basic performance metrics provided by the Basic Hotspots analysis.
- [Analyze the most time-consuming functions and CPU usage.](#page-18-0)
- [Analyze timeline data.](#page-20-0)

#### **NOTE**

The screenshots and execution time data provided in this tutorial are created on a system with four CPU cores with an Intel Atom™ processor running Android version 5.1.1 (Lollipop). Your data may vary depending on the number and type of CPU cores on your Android device.

## **Understand the Basic Hotspots Metrics**

Start analysis with the **Summary** window. Hover over the question mark icons **the read the pop-up help** and better understand what each performance metric means.

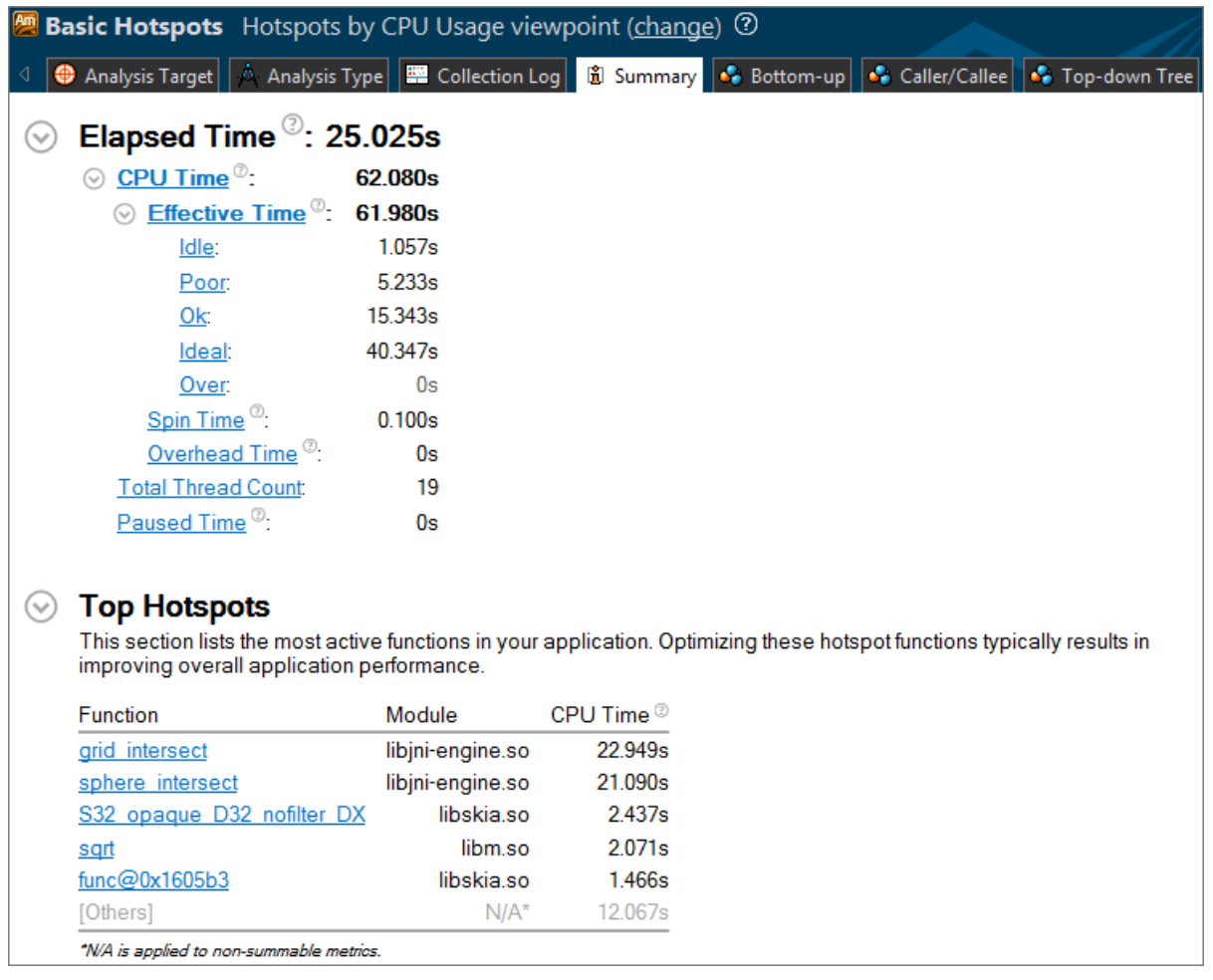

The **CPU Time** for the tachyon sample application is equal to 62.080 seconds. It is the sum of **CPU Time** for all application threads. **Total Thread Count** is 19, so multiple threads ran during data collection.

<span id="page-18-0"></span>The **Top Hotspots** section provides data on the most time consuming functions (hotspot functions) sorted by **CPU Time** spent on their execution.

- The grid intersect function, which took 22.949 seconds to execute, shows up at the top of the list as the hottest function.
- The second hottest function is sphere intersect, which took 21.090 seconds to execute.
- The S32 opaque D32 nofilter DX function is part of the underlying Android operating system and is not relevant to the tachyon sample application analysis. When testing your own application, watch for functions that may be system processes running behind the scenes that may impact performance.
- The funct@0x1605b3 function appears with a pseudo name because the source file was not provided during the analysis target setup.
- The [Others] entry at the bottom shows the sum of CPU time for all functions not listed in the table, at 12.067 seconds.

The **CPU Usage Histogram** represents the elapsed time and usage level for the available logical processors.

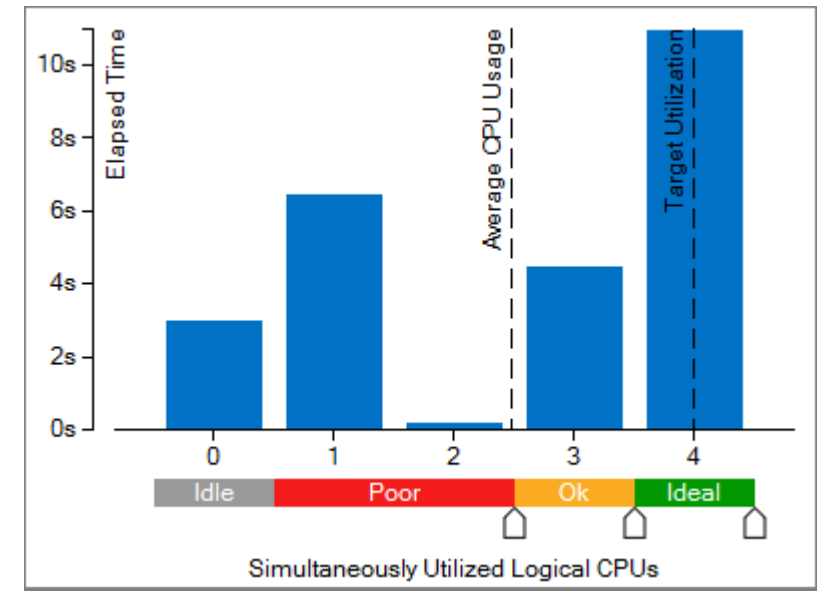

The tachyon sample application ran on one, three, or four logical CPUs most of the time. If you hover over each bar, a tooltip appears listing the total amount of time spent with each CPU grouping. You can reset the Poor, Ok, and Ideal values using the slider tabs below the histogram. For example, you may consider running three or four logical CPUs to be ideal usage.

To understand which functions caused the device to spend time in Poor utilization, explore the **Bottom-up** pane.

## **Analyze the Most Time-consuming Functions and CPU Usage**

Click the **Bottom-up** tab. Change the grouping level using the **Grouping** drop-down menu at the top of the grid to **Function / Call Stack**.

Examine the **Effective Time by Utilization** column. Functions that took the most CPU time to execute are listed on top.

The grid intersect function took the maximum time to execute, 22.949 seconds, and had either OK or Ideal CPU utilization. The S32 opaque D32 nofilter DX function had primarily Ideal or Poor CPU

utilization (red **b**ars). Poor CPU utilization means that the processor cores were not well utilized most of the time spent on executing this function.

#### **NOTE**

Ч. You may change the stack representation to a "tree" style by clicking the **View stacks as a tree** button located in the upper right of the menu.

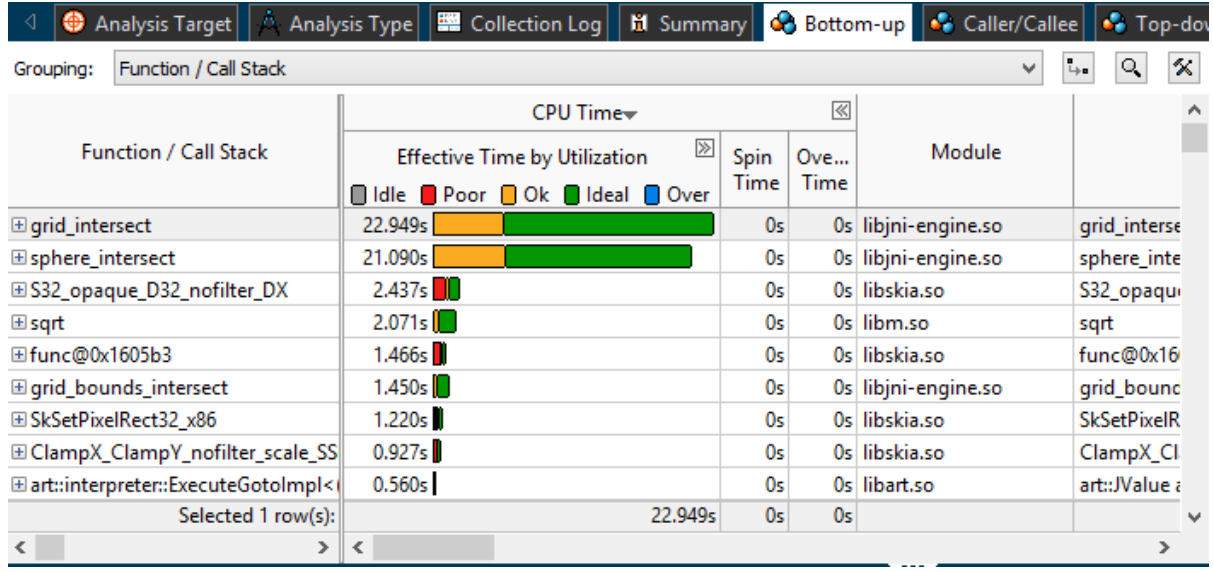

Since the S32\_opaque\_D32\_nofilter\_DX function is not related to the tachyon sample application, the data can be filtered to remove this function. Right-click on the function name in the grid and select **Filter Out by Selection** . The window refreshes and the S32 opaque D32 nofilter DX function is removed from the grid and timeline.

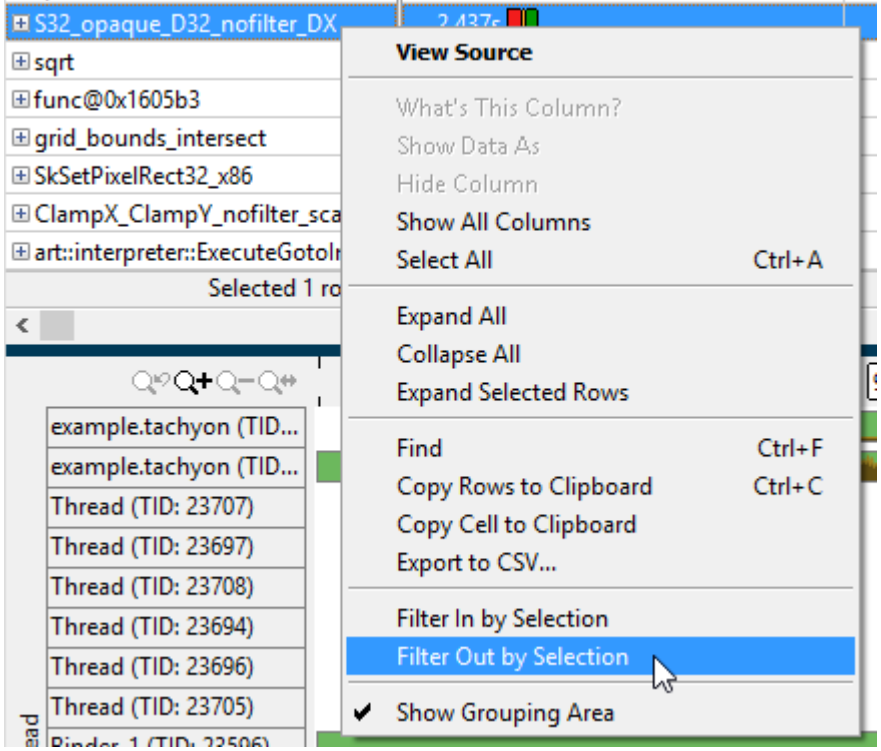

To see the detailed CPU usage information per function, use the Expand button in the **Bottom-up** pane to expand the **Effective Time by Utilization** column.

<span id="page-20-0"></span>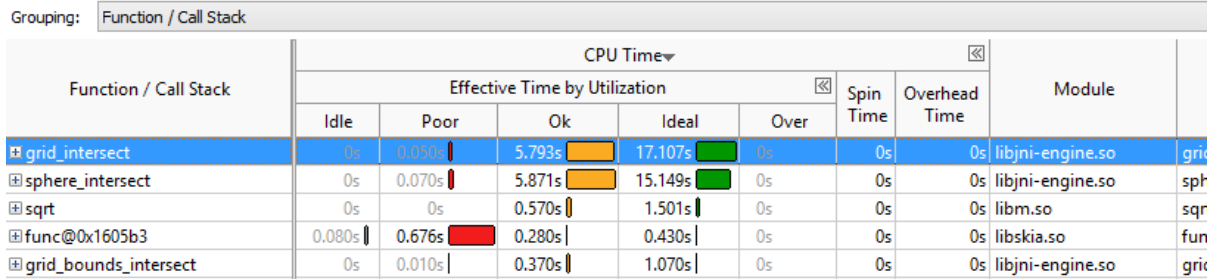

Select the grid\_intersect function in the grid and explore the data provided in the pane on the right. The **Call Stack** pane displays full stack data for each hotspot function, enabling you to navigate between function call stacks and understand the impact of each stack to the function CPU time. The stack functions in the **Call Stack** pane are represented in the following format.

<module>!<function> - <source code file>

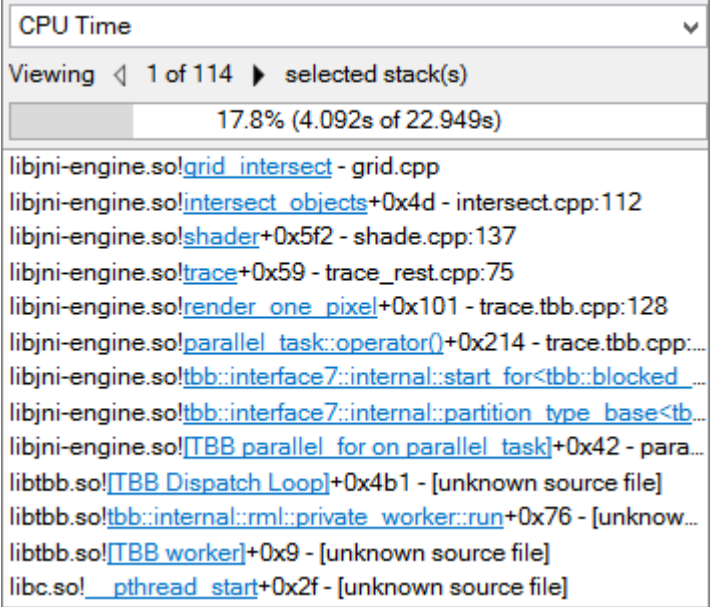

For the sample application, the hottest function grid intersect is located in the libjni-engine module in the grid.cpp source file. You can double click the module to view the source code.

## **Analyze Timeline Data**

To get detailed information on the thread performance, explore the **Timeline** pane.

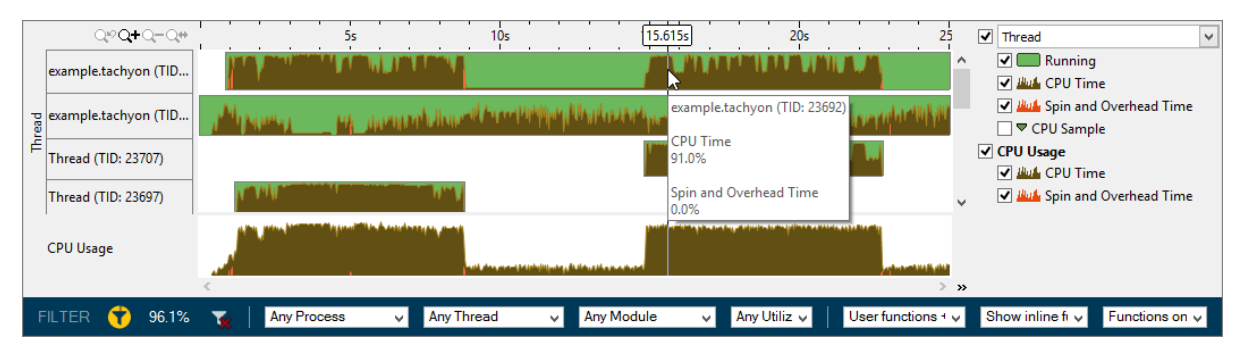

The threads area shows the distribution of CPU time utilization per thread. Hover over a bar to see the CPU time utilization in percent for this thread at each moment of time. Green zones the times threads are active. The time that has passed since the application was launched is displayed at the top of the timeline.

<span id="page-21-0"></span>The CPU Usage area shows the distribution of CPU time utilization for the whole application. Hover over a bar to see the application-level CPU time utilization in percent at each moment of time.

The application caused a spike in CPU activity at regular intervals during collection. Click and drag to select an area of interest and select the **Zoom In and Filter In by Selection** action to view one of these areas in more detail. Use the **Filter** bar at the bottom of the window to explore data related to a certain process, thread, or module. In this example, only 96.1% of data is shown because the S32 opaque D32 nofilter DX was removed.

## **Next Step**

Compare Results

## **Compare Results**

## Am

 Intel® VTune™ Amplifier provides a comparison mechanism that helps identify performance improvements or degradation on subsequent analysis runs. Typically you would make a change to optimize the code and run a second analysis to determine the degree to which the optimization improved application performance. Rather than optimizing the tachyon sample code, you can run a second Basic Hotspots Analysis on the tachyon package running on a single thread to reveal a different analysis result.

## **Run Basic Hotspots Analysis**

**1.** Run the Basic Hotspots analysis again on the same Android\* device.

#### **NOTE**

Consider removing the option to automatically stop collection after a certain interval and stopping the collection manually to allow the application to render the image fully. To do this, switch to the **Analysis Target** tab and uncheck the **Automatically stop collection after (sec)** option.

**2.** When the application launches, tap the top of the device screen and select **1 THREAD** to run the application on a single thread.

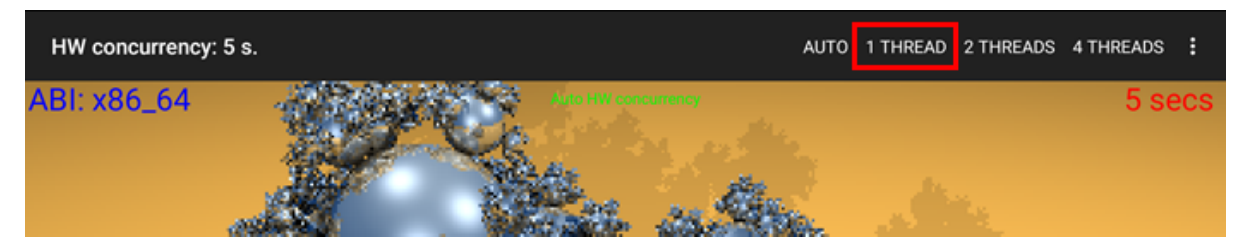

## **Review the Results**

In the single-thread version of the application, the hotspots remain the same, but the **CPU Usage Histogram** shows that the sample application ran on one or two logical CPUs rather than three or four when run on multiple threads.

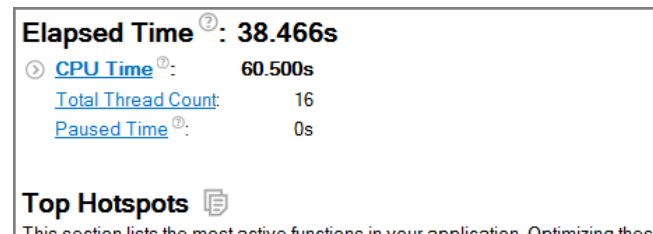

timizing these hotspot functions ition. I typically results in improving overall application performance.

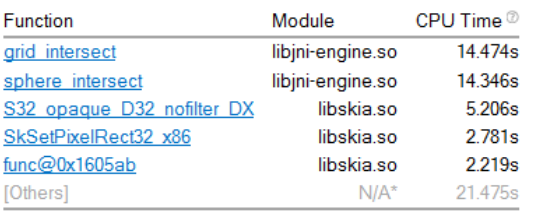

\*N/A is applied to non-summable metrics

## **CPU Usage Histogram**

This histogram displays a percentage of the wall time the specific number of CPUs were running<br>simultaneously. Spin and Overhead time adds to the Idle CPU usage value.

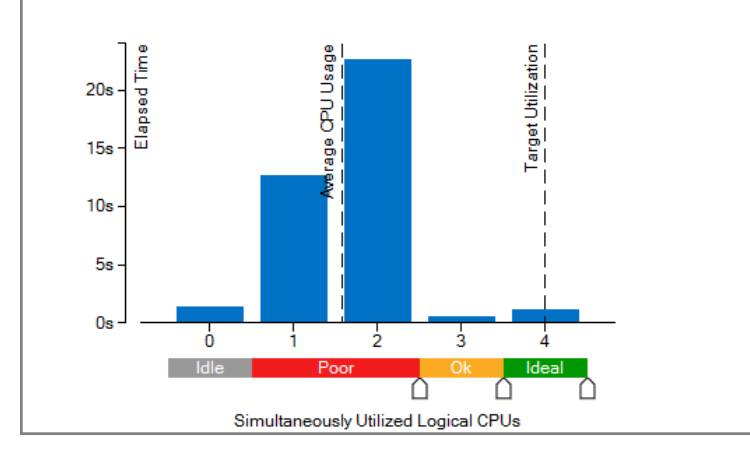

Exploring the **Bottom-up** tab shows that the grid\_intersect and sphere\_intersect functions spent the most time with Poor CPU utilization (red  $\Box$  bars).

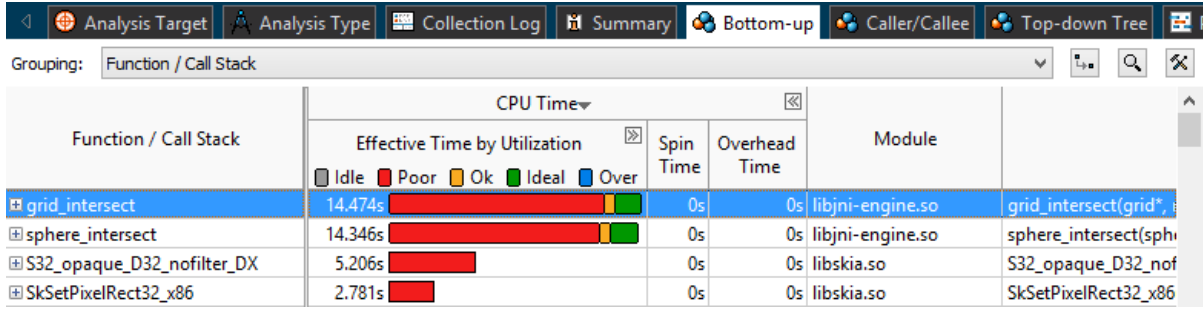

## **Compare to Previous Result**

Compare the new result run on a single thread with the original result run on multiple threads.

- **1.** Close the analysis result tabs if they are open.
- **2.** Click the **Compare Results** button **4D** on the toolbar.
- **3.** Specify the results you want to compare.

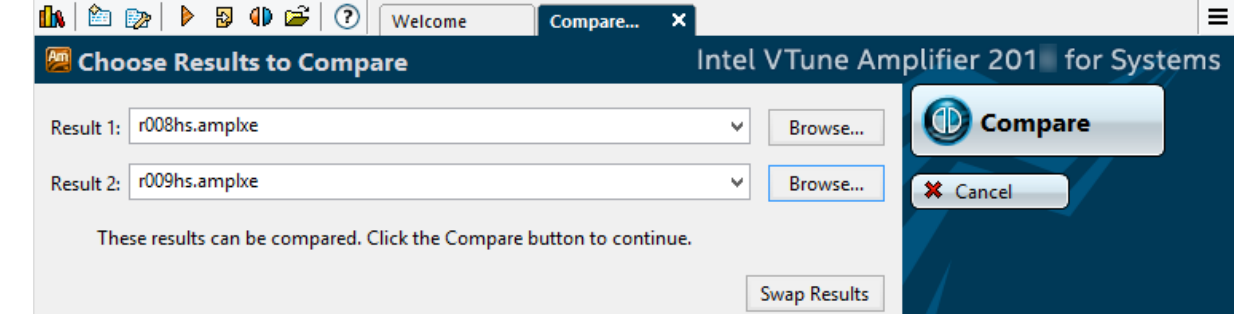

#### **4.** Click **Compare**.

A **Summary** window opens that provides the statistics for the differences between the collected results.

Examine the data on the **Summary** window to see the differences in hotspot and CPU usage between runs. The list of **Top Hotspots** shows the differences in CPU time for the top functions for each result. The first number is for the first run using the automatic number of threads. The second number is for the second collection using a single thread. The **Top Hotspots by Difference** list shows the hotspots that had the greatest performance difference between runs.

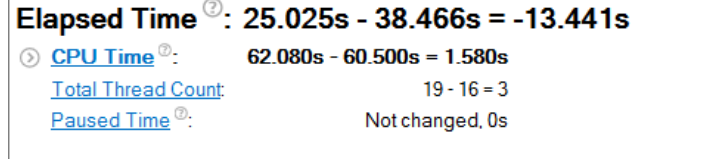

## **Top Hotspots**

This section lists the most active functions in your application. Optimizing these hotspot functions typically results in improving overall application performance.

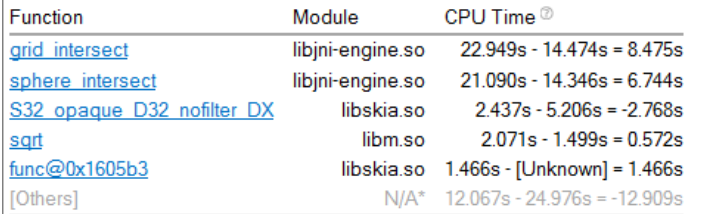

"N/A is applied to non-summable metrics

## **Top Hotspots by Difference**

This section displays the performance difference between two selected results for the most active functions in your application.

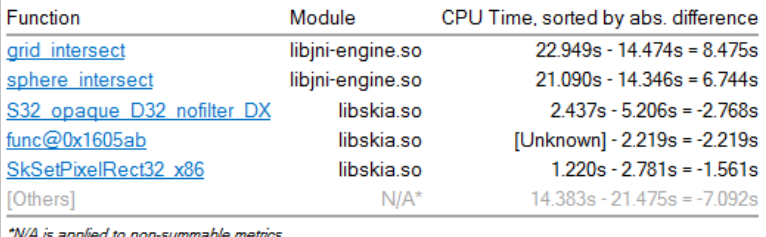

In this example, the first analysis result was collected when the application was using multiple threads and the preset 25 second elapsed time allowed the application to fully render the image twice. Allowing the image to render twice resulted in a higher CPU time for the functions. In the second analysis result the image only rendered once even though the analysis result had a longer elapsed time. When analyzing your own application, you would typically begin by making code changes to improve the most CPU-intensive functions and therefore would hope that the difference between results would show performance improvement.

In this example, the **CPU Usage Histogram** shows that the initial analysis (darker blue) spent the most time running with three or four logical CPUs and the second analysis that was run on a single thread (lighter blue) spent the most time running on two logical CPUs. Switch to the **Bottom-up** window to view details about the CPU usage of each function.

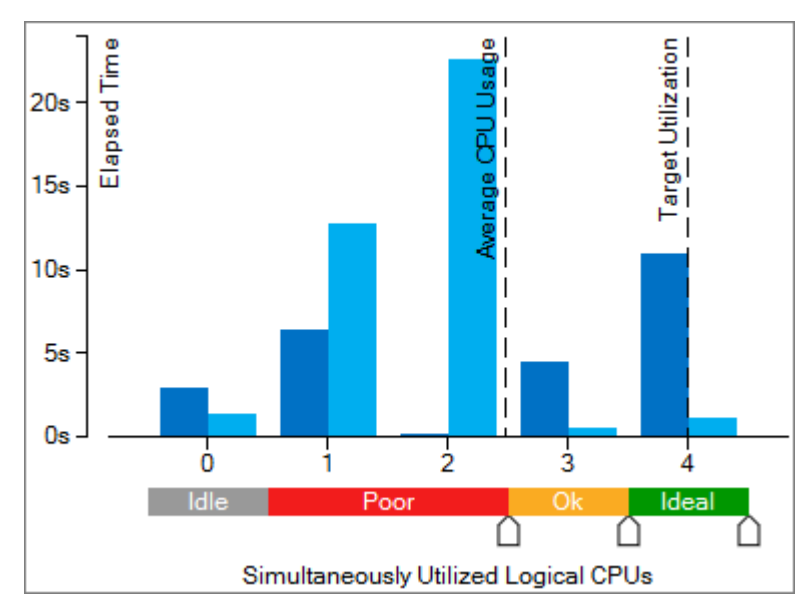

When making changes to your own application, opening a comparison of two results can help identify areas that had performance differences. Evaluate whether your change impacted the highest hotspot and ensure that it did not cause a performance degradation elsewhere in the application. From there, you can begin to reduce other hotspots until your application is fully optimized.

## **Next Step**

**[Summary](#page-26-0)** 

# <span id="page-26-0"></span>**Summary 3**

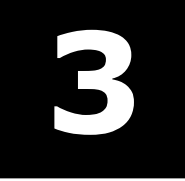

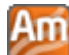

 You have completed the Finding Hotspots tutorial. Here are some important things to remember when using the Intel® VTune™ Amplifier for Systems to analyze your Android\* application code for hotspots:

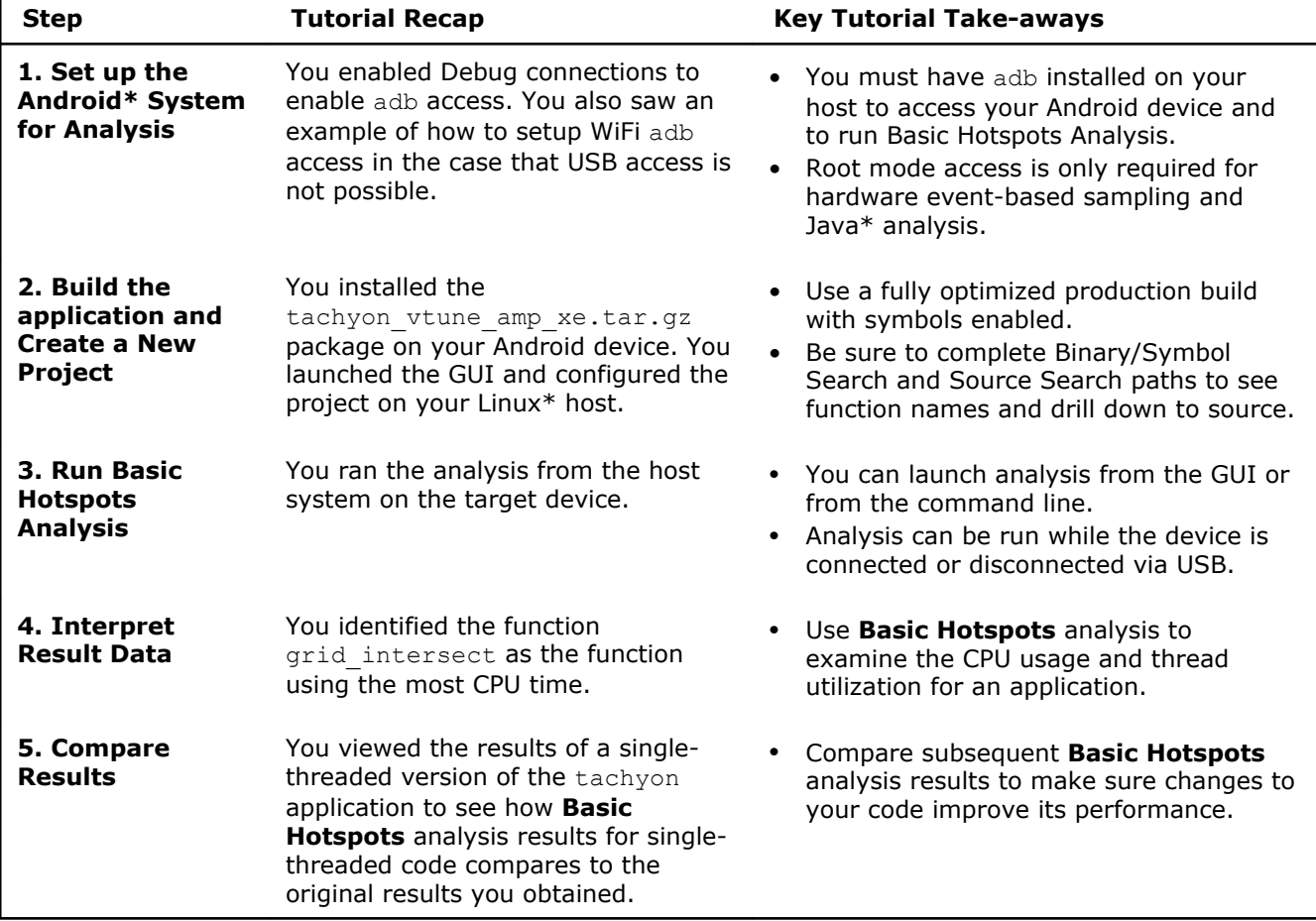

# <span id="page-28-0"></span>*Key Terms* **4**

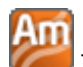

The following list of Key Terms and definitions is included for easy reference while using this tutorial.

**baseline** : A performance metric used as a basis for comparison of the application versions before and after optimization. Baseline should be measurable and reproducible.

**CPU time** : The amount of time a thread spends executing on a logical processor. For multiple threads, the CPU time of the threads is summed. The application CPU time is the sum of the CPU time of all the threads that run the application.

**CPU usage**: A performance metric when the VTune Amplifier identifies a processor utilization scale, calculates the target CPU usage, and defines default utilization ranges depending on the number of processor cores.

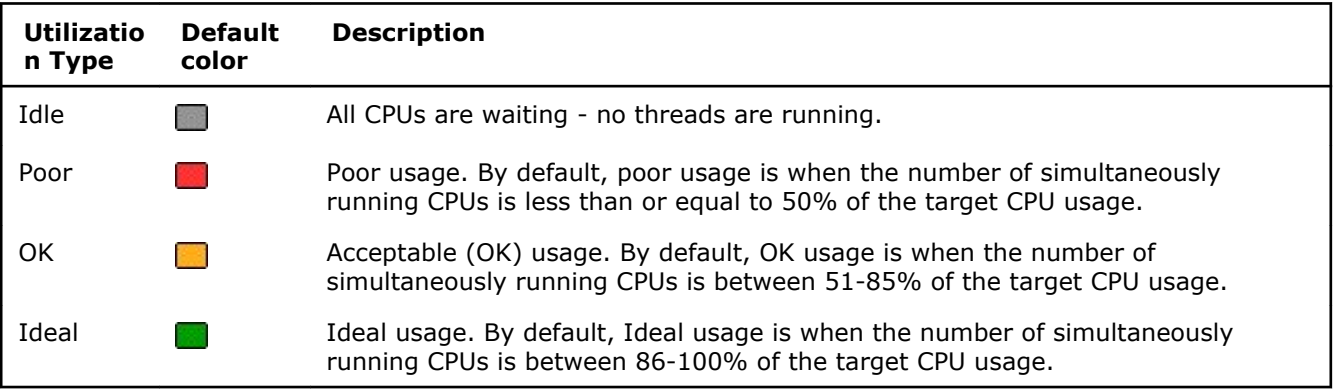

**Elapsed time** :The total time your target ran, calculated as follows: **Wall clock time at end of application – Wall clock time at start of application**.

**finalization** : A process during which the Intel® VTune™ Amplifier converts the collected data to a database, resolves symbol information, and pre-computes data to make further analysis more efficient and responsive.

**host system**: The Linux\* system on which you have installed and are running the Intel VTune Performance Analyzer for Systems.

**hotspot**: A section of code that took a long time to execute. Some hotspots may indicate bottlenecks and can be removed, while other hotspots inevitably take a long time to execute due to their nature.

**Basic Hotspots analysis**: An analysis type used to understand the application flow and identify hotspots. VTune Amplifier creates a list of functions in your application ordered by the amount of time spent in a function. It also detects the call stacks for each of these functions so you can see how the hot functions are called. VTune Amplifier uses a low overhead (about 5%) user-mode sampling and tracing collection that gets you the information you need without slowing down the application execution significantly.

**target** : A *target* is an executable file you analyze using the Intel® VTune™ Amplifier.

**target system** :The Android\* device on which your application and the tachyon sample code run. The target system is connection to the host system by means of a USB connection, WiFi, or TCP/IP.

**viewpoint** : A preset result tab configuration that filters out the data collected during a performance analysis and enables you to focus on specific performance problems. When you select a viewpoint, you select a set of performance metrics the VTune Amplifier shows in the windows/panes of the result tab. To select the required viewpoint, click the **(change)** link and use the drop-down menu at the top of the result tab.

## <span id="page-30-0"></span>*Index* **A**

Analysis, Android Syste[m12](#page-11-0)

## **D**

disclaime[r5](#page-4-0)

## **H**

Hotspots Analysis[16](#page-15-0) Hotspots, Finding[11](#page-10-0)

## **K**

Key Terms[29](#page-28-0)

## **L**

legal information[5](#page-4-0)

## **N**

Navigation Quick Start[9](#page-8-0)

## **O**

Overvie[w7](#page-6-0)

## **P**

Project[s13](#page-12-0)

## **S**

Summar[y27](#page-26-0)